# **Quick Step Guide for IT Requesters**

- 1. Open your Internet Browser (Internet Explorer, Fire Fox, etc…) and type in [https://www.myschoolbuilding.com/](https://www.myschoolbuilding.com/myschoolbuilding/itdgateway.asp?acctnum=45285399) You may also copy this link and paste it into the web address window.
- 2. In the address bar and press Enter on your keyboard or click on Go.

#### *. \*If you have logged in before, but do not remember having a password, click*

3. If it is the first time you are accessing SchoolDude, Click the Never Submitted a SchoolDude Request? Register Here!, enter the Organization Account number 45285399, Fill out the rest of the form and click register as

# prompted. You will need to remember your log-on information for subsequent visits.<br>
Never Submitted a SchoolDude Request? Register Here!

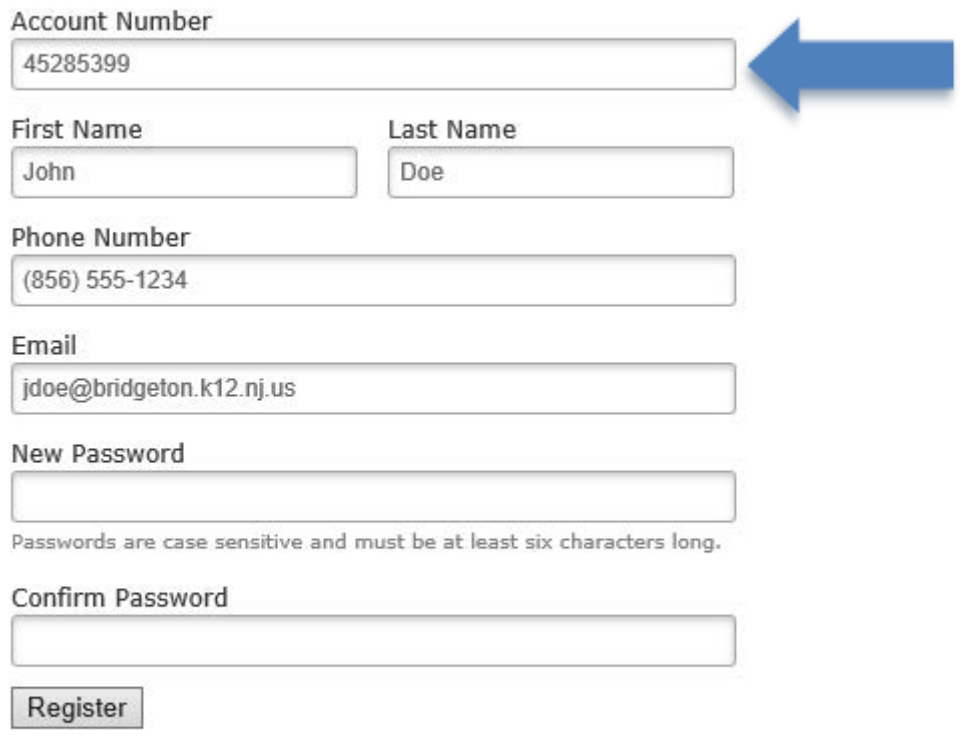

NOTE: Registration will be complete after you submit your first request. New users are not saved until their first request has been submitted.

TIP: If you want to add a Shortcut to this webpage for easy access, follow these instructions:

- a. Find a blank area on the next page
- b. RIGHT click your mouse

c. Select **Create Shortcut** If Using Internet Explorer or **Bookmark This Page** if using Firefox. This will add an icon on your desktop that you can double click or a bookmark to select the next time you want to sign in (allowing you to skip steps one and two).

### **Filling out the Request Form:**

**NOTE: ANY FIELD MARKED WITH VIS A REQUIRED FIELD** 

**Step 1:** Select the type of request that you wish submit. In this case, choose IT Request from the top

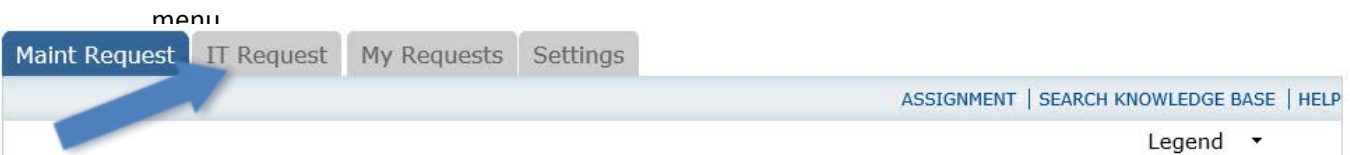

screen. *Step 2:* This will be filled in with your information from the email address you entered at the sign in

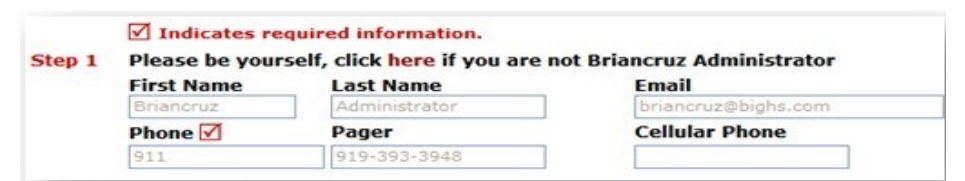

*Step 3:* Make sure you are on the IT Request Tab. Click on the drop down arrow and highlight a *Loca tion* that you want the work to be done at and click the mouse. Follow the same steps for *Building* and *Area* (\**if selections are available)*. Also be sure to **type** in your Area Description or Room #.

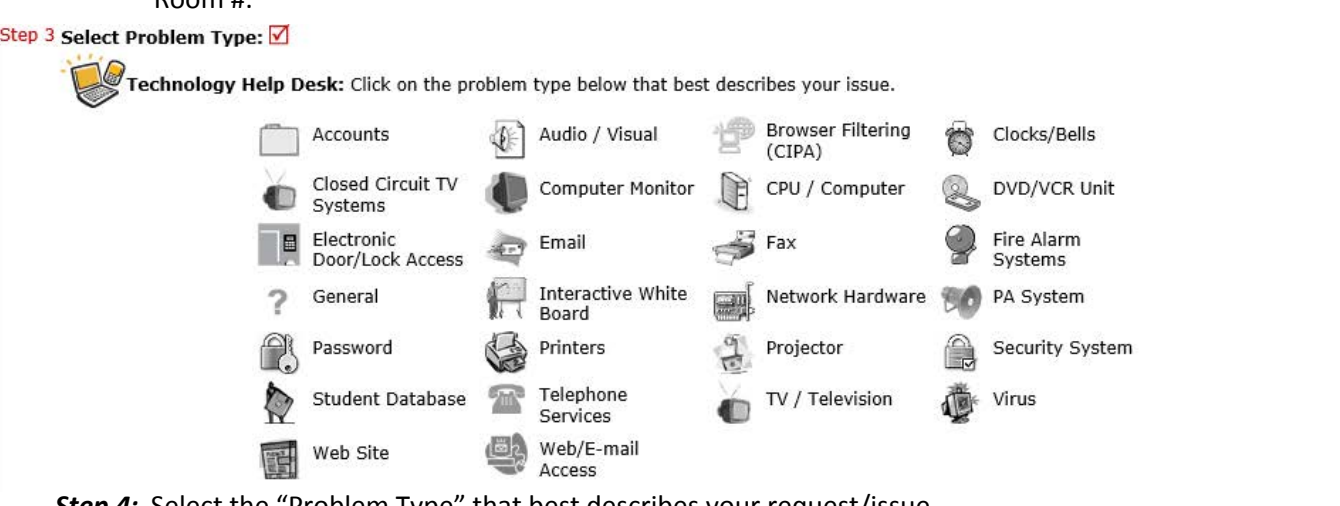

*Step 4:* Select the "Problem Type" that best describes your request/issue. *\*Student Database is for Genesis Issues Only, Please do not pick this if your issue is with another program*

*Step 5:* Type in your description of the problem. Be as detailed as possible, including any Message you receive. When including the Message, make sure you fill in the complete message. Partial messages make it difficult to resolve the issue.

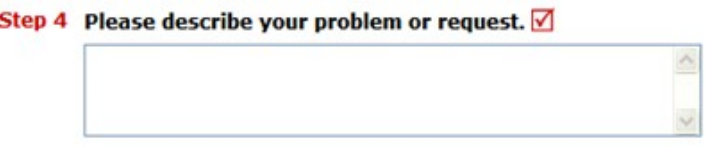

*Step 6:* Select the appropriate *Purpose Code* for you request. This will help get your request to the most appropriate technician.

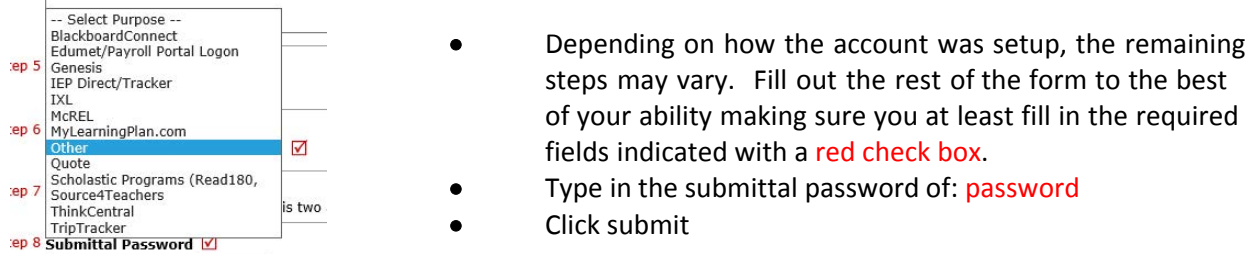

# **My Request Tab**

After you click submit, the screen will refresh and go to the *My Request* Tab. On this screen you will see up to date information on your requests including the status, work order number and action taken notes. You can click on the number next the to status description to see all request marked with that status. You can search for any work order request by typing in a key word in the **Search** box and clicking on **GO.** This will pull up any of your requests with that word in it.

# **Need any help?**

There are several ways to get help or your questions answered by us here at SchoolDude.com.

First, you'll notice the HELP tab as well as the HELP button located at the top of your account.

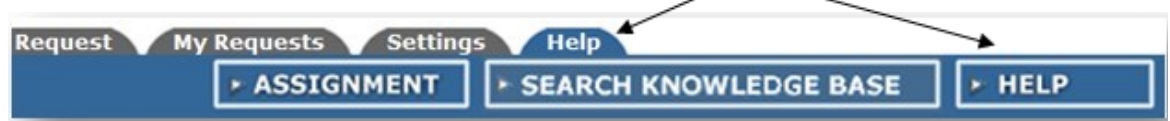

Once you click on either of these Help options, you'll see the HELP page list your help options. If included, you'll first see a listing of local phone numbers that can be used to touch base with someone locally. Next, you'll see a link to download the Requester Manual. And lastly, a link to our online help:

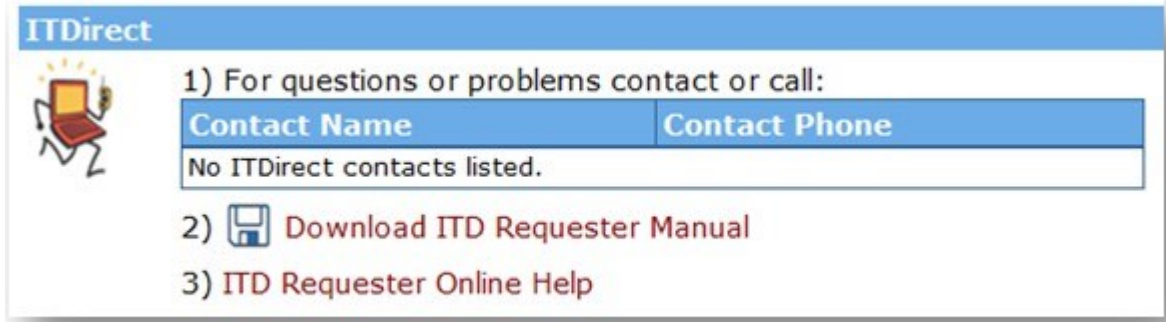

In our Online Help, you'll see information on entering a request, using your My Request tab, Settings and User Guides.

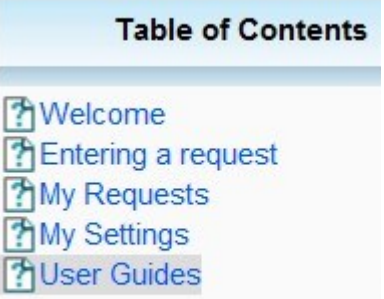

In the User Guides, you'll see an interactive help movie where you can walk through the steps of entering in a new request. You'll also see a quick step guide as well as the manual for download again.